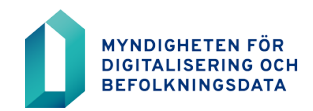

# **BDS-ajourhållning**

Instruktion för anmälan av ansvarsanvändare i nättjänsten

11.2.2020

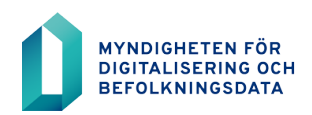

# **Innehållsförteckning**

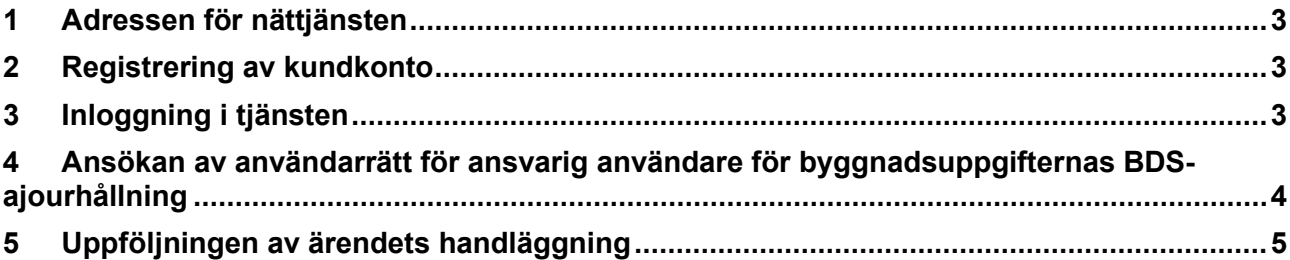

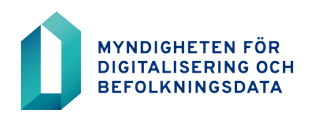

#### <span id="page-2-0"></span>**1 Adressen för nättjänsten**

[https://asiointi.dvv.fi/,](https://asiointi.dvv.fi/) byt sedan språket till svenska.

#### <span id="page-2-1"></span>**2 Registrering av kundkonto**

Registrering krävs för att använda e-tjänsten. På e-tjänstens framsida eller på kundsidan för Myndigheten för digitalisering och befolkningsdata<https://dvv.fi/sv/e-tjanster> finns instruktioner i video- och pappers-format om hur registreringen görs.

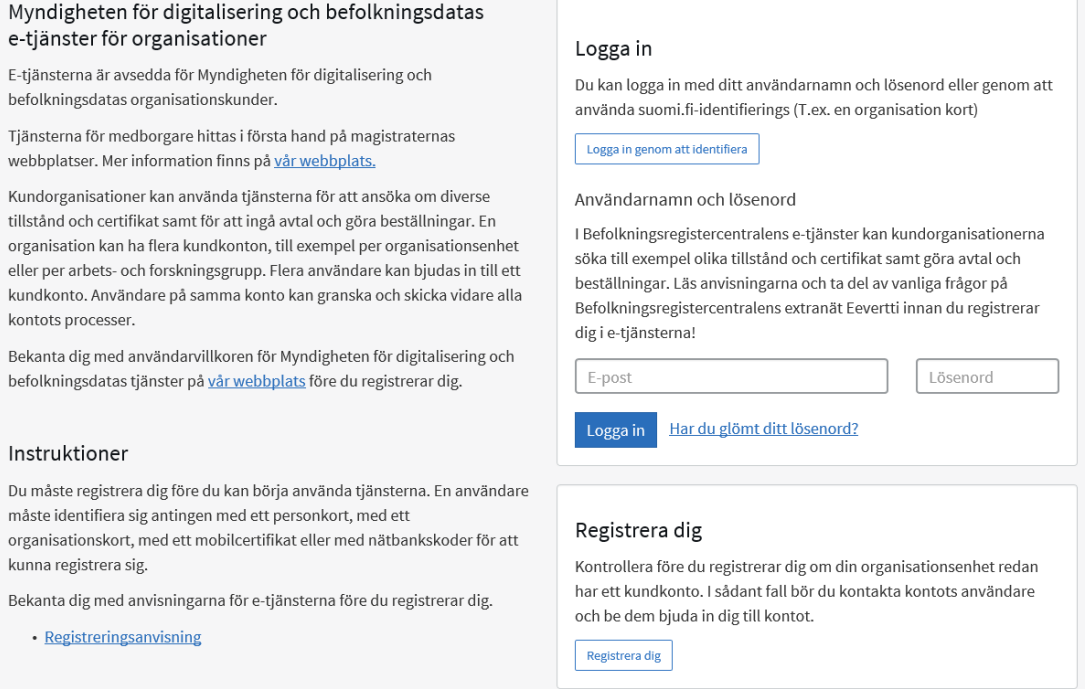

### <span id="page-2-2"></span>**3 Inloggning i tjänsten**

Logga in i tjänsten efter registrering. Adressen är https://asiointi.dvv.fi/, byt sedan språket till svenska.

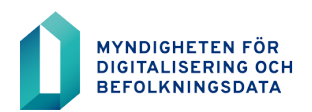

#### <span id="page-3-0"></span>**4 Ansökan av användarrätt för ansvarig användare för byggnadsuppgifternas BDS-ajourhållning**

Ansvarsanvändare för BDS-ajourhållning behövs för att uppdatera användare och användarroller i BDS-användargränssnittet.

Ni kan ansöka om ansvarsanvändarrättigheter enbart till dig själv som kontoinnehavare. Om någon annan i er organisation behöver ansvarsanvändarrättigheter, bör denne person inkallas till tjänsten och kopplas till kontoanvändare. Inbjudan görs i "Hantering av användare"-fönstret.

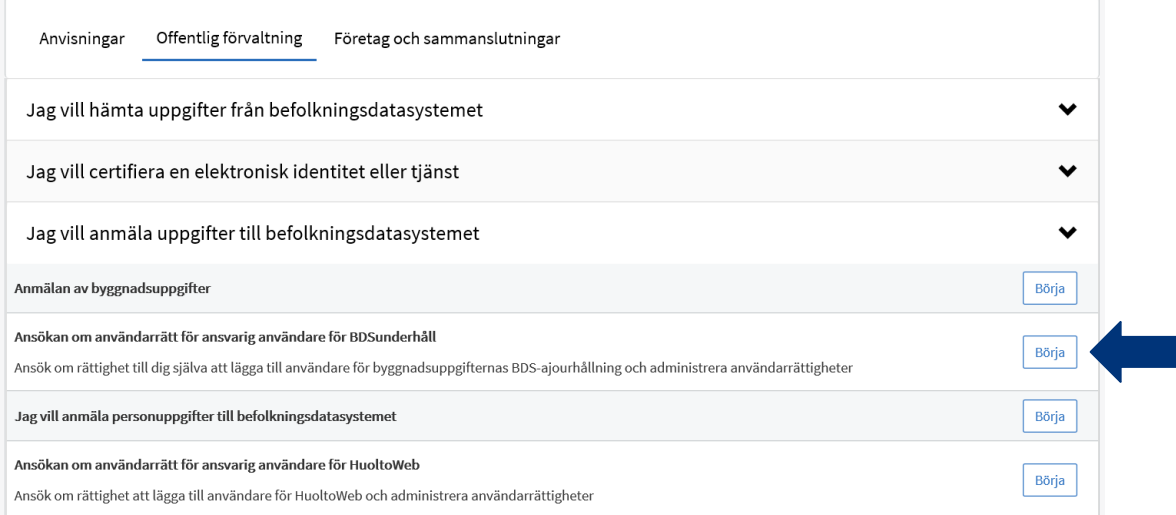

Starta ansökan om tillstånd genom att välja från framsidan fliken "Påbörja en ny ansökan" och sedan fliken "Offentlig förvaltning".

Nästa steg är att klicka på "Jag vill anmäla uppgifter till befolkningsdatasystemet". Då kommer fram tjänsten "Ansökan om användarrätt för ansvarig användare för BDSunderhåll".

Sedan fylls alla uppgifter i fälten. Närmare uppgifter om ifyllandet hittas bakom ? tecknen i flikarna. Ni kan spara er ansökan ofullbordade och fortsätta ifyllandet senare och skicka in ansökan till DVV för behandling.

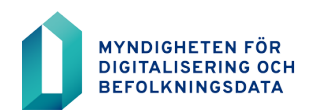

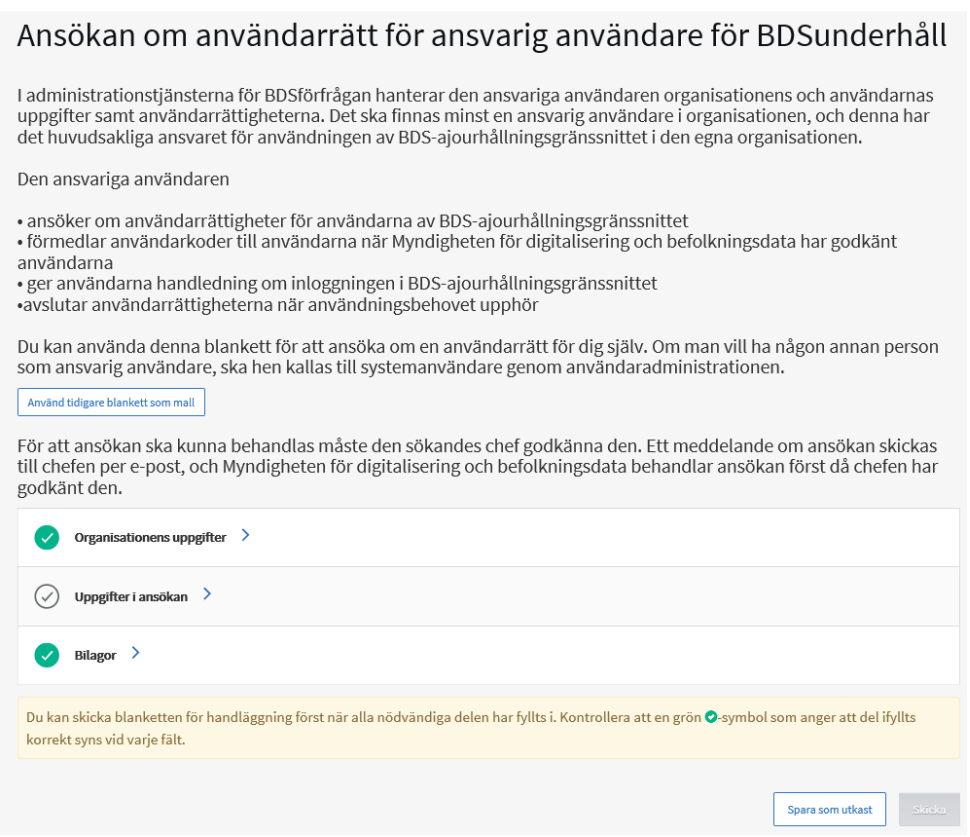

## <span id="page-4-0"></span>**5 Uppföljningen av ärendets handläggning**

Ni kan följa behandlingen av ert ärende i tjänstens framsida. All kontakt mellan kunden och handläggaren sker i tjänsten. I tjänsten kan du öppna och printa ut ansökningarna, tillståndet eller avtalet samt besluten i ärenden.

5 (5)